#### 本篇設定以GMAIL APP為範例

### 請登入新版Webmail<https://triton.url.com.tw/rcmail/>

### 查詢收件伺服器設定值及寄件伺服器設定值

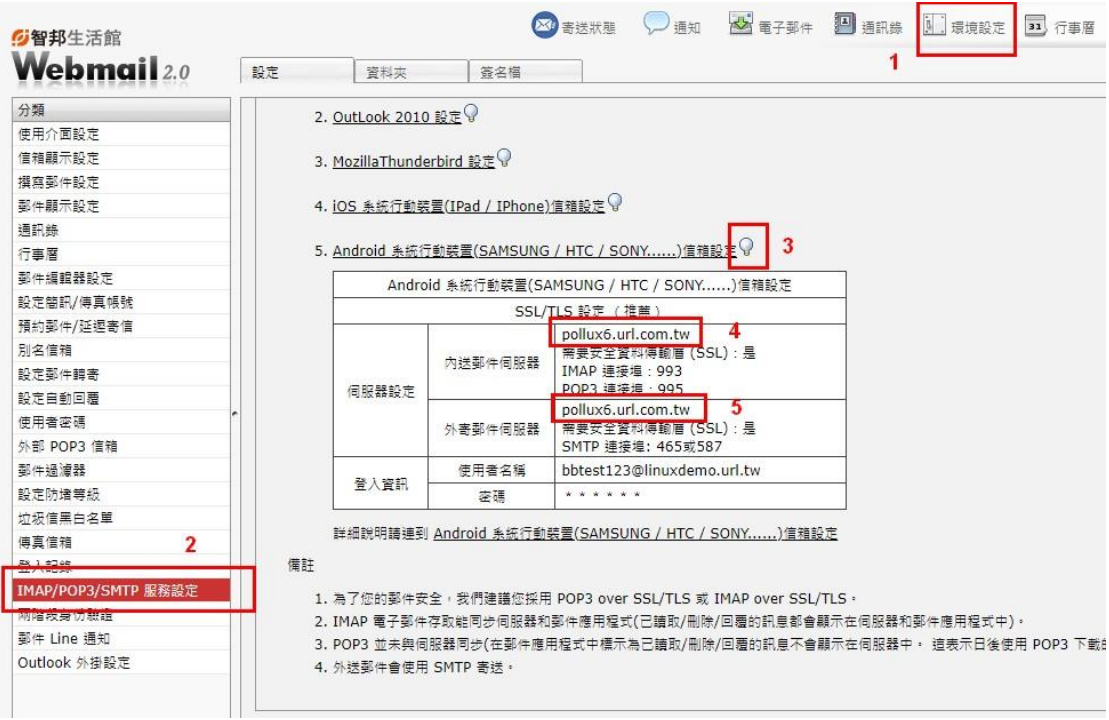

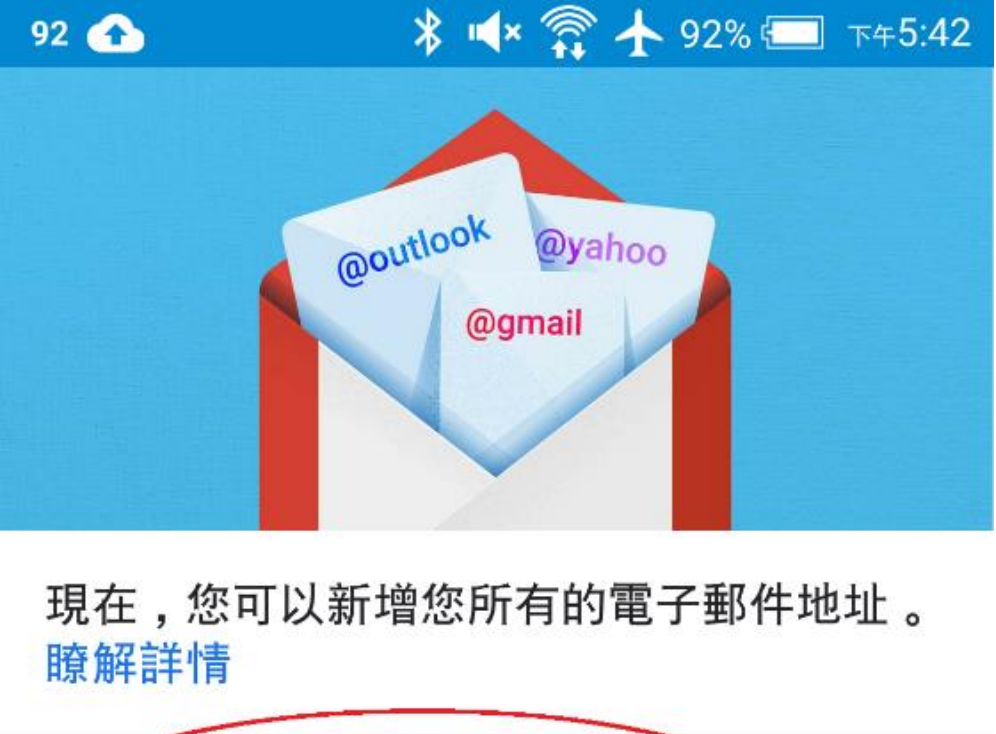

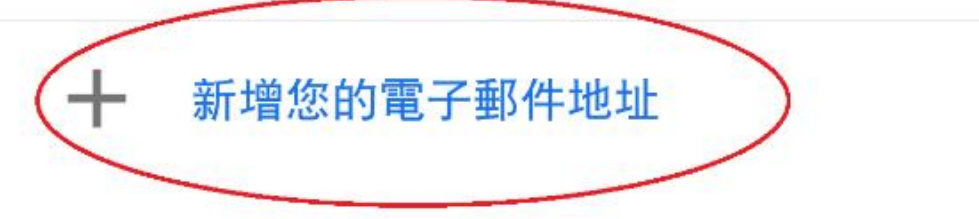

## 前往 GMAIL

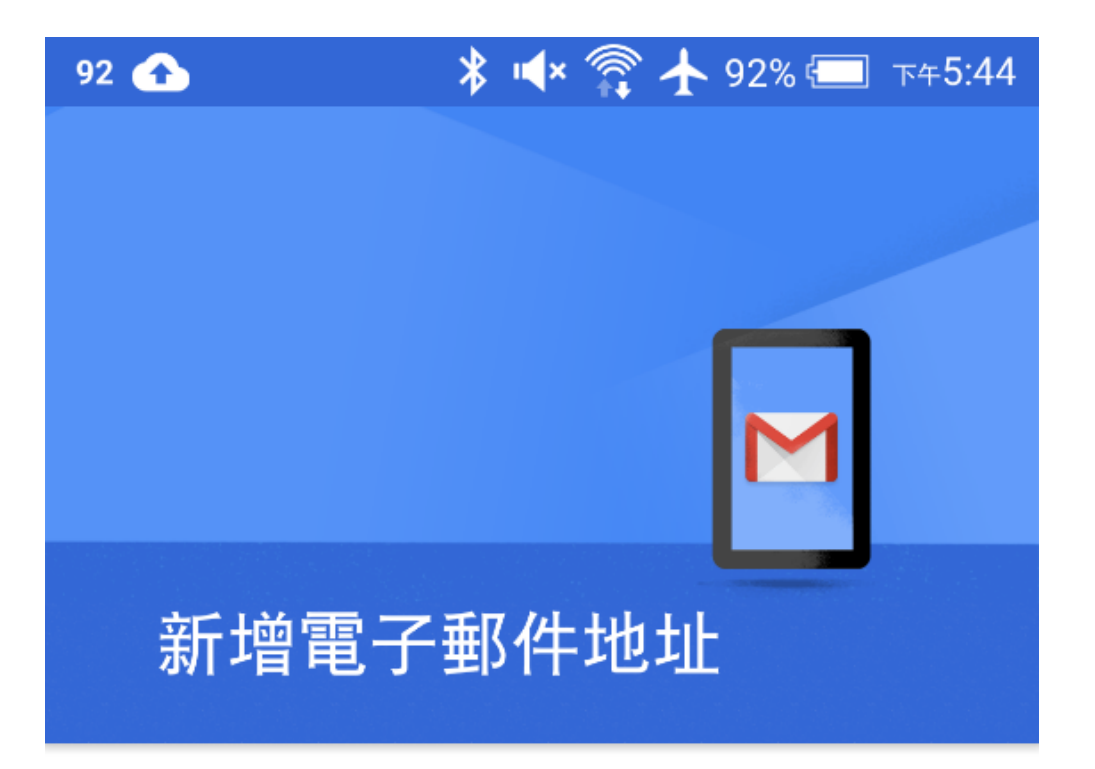

輸入你的電子郵件地址 test@teaching.url.tw

手動設定

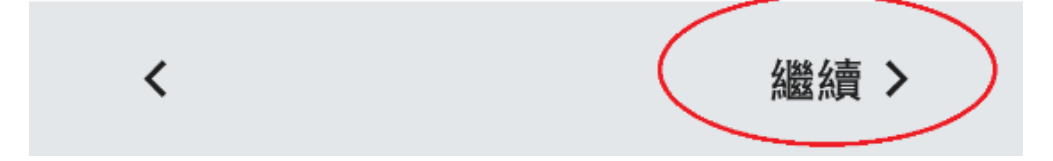

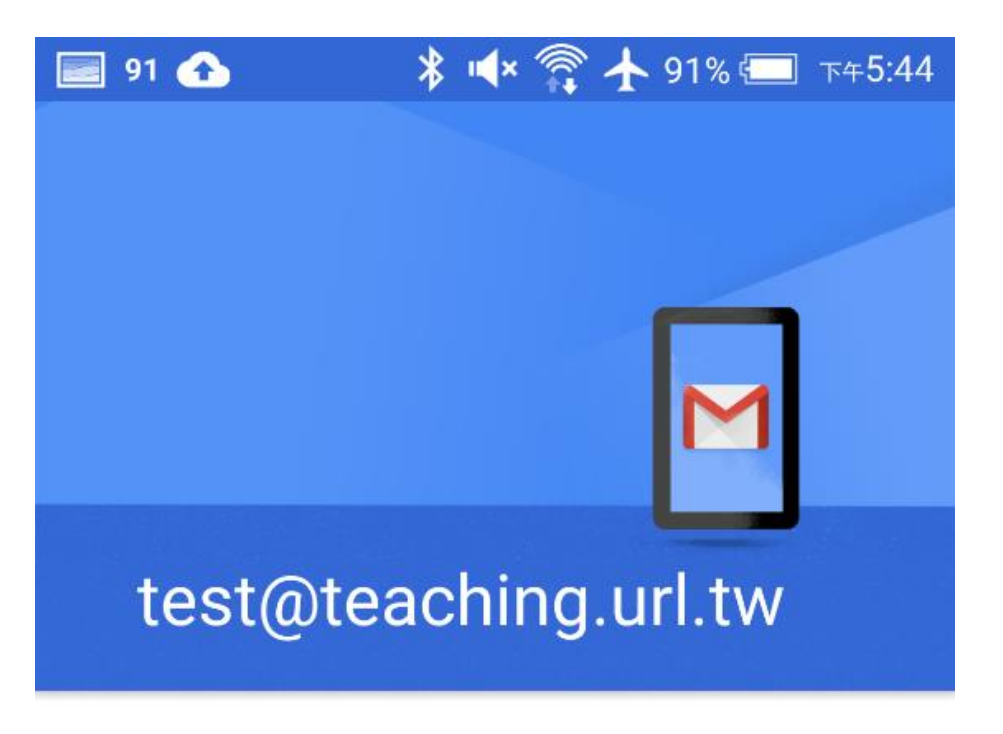

帳戶類型為何?

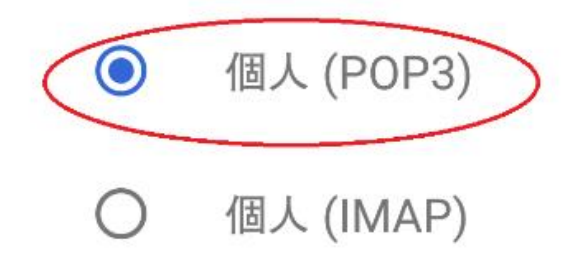

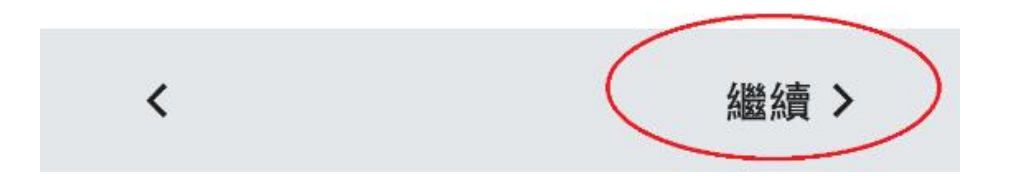

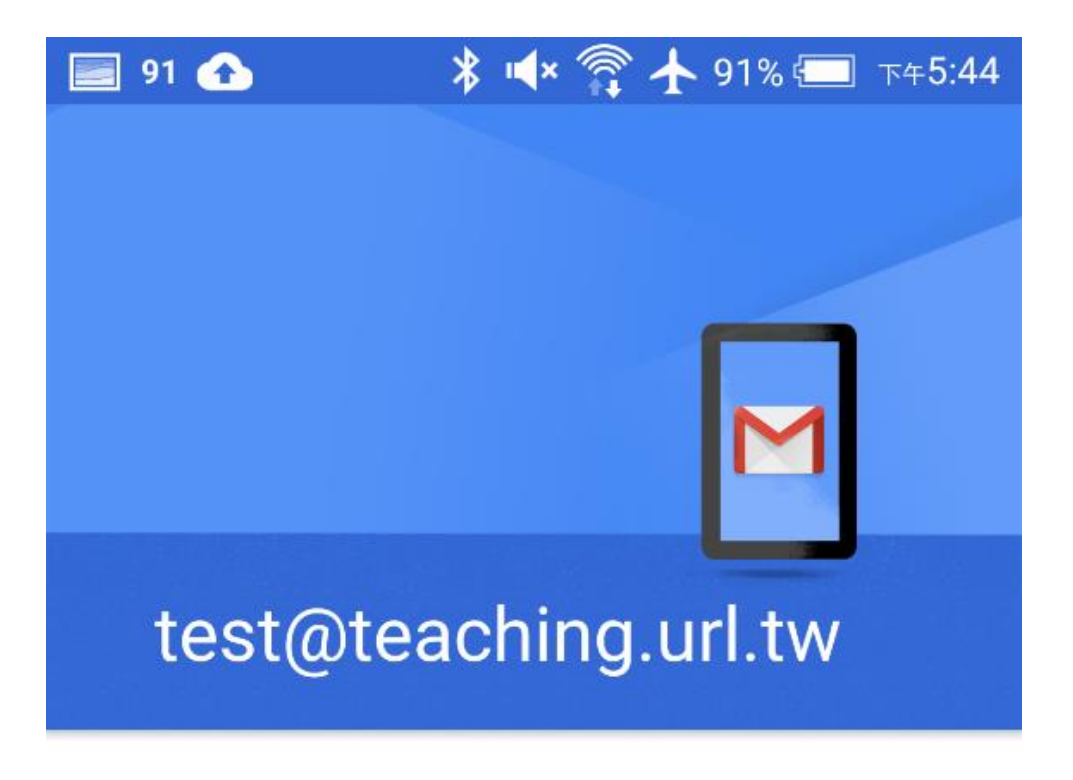

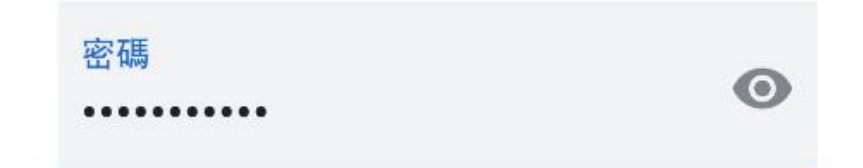

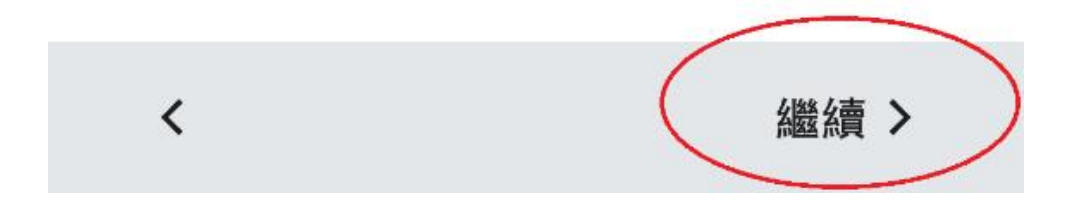

# 內送伺服器設定

使用者名稱 test@teaching.url.tw

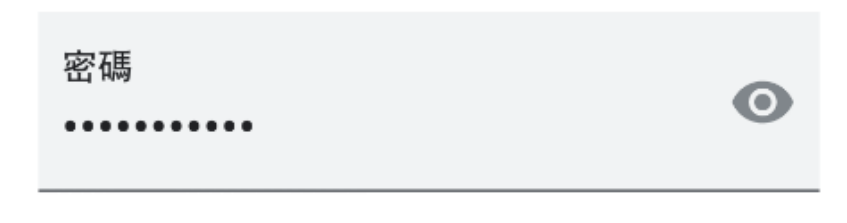

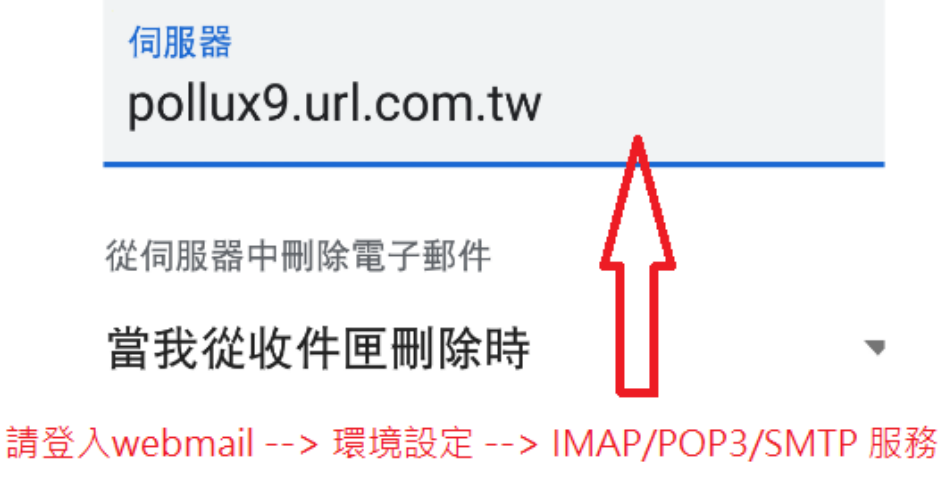

設定-->點選Android 系統行動裝置查詢設定值

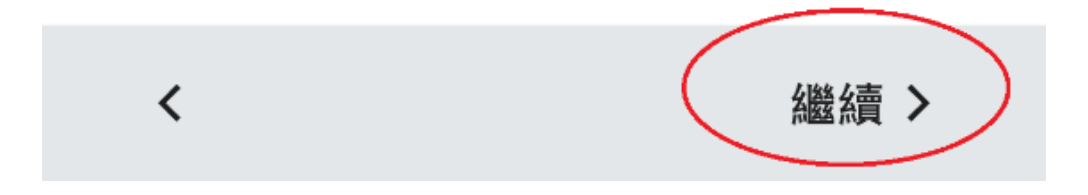

## 外寄伺服器設定

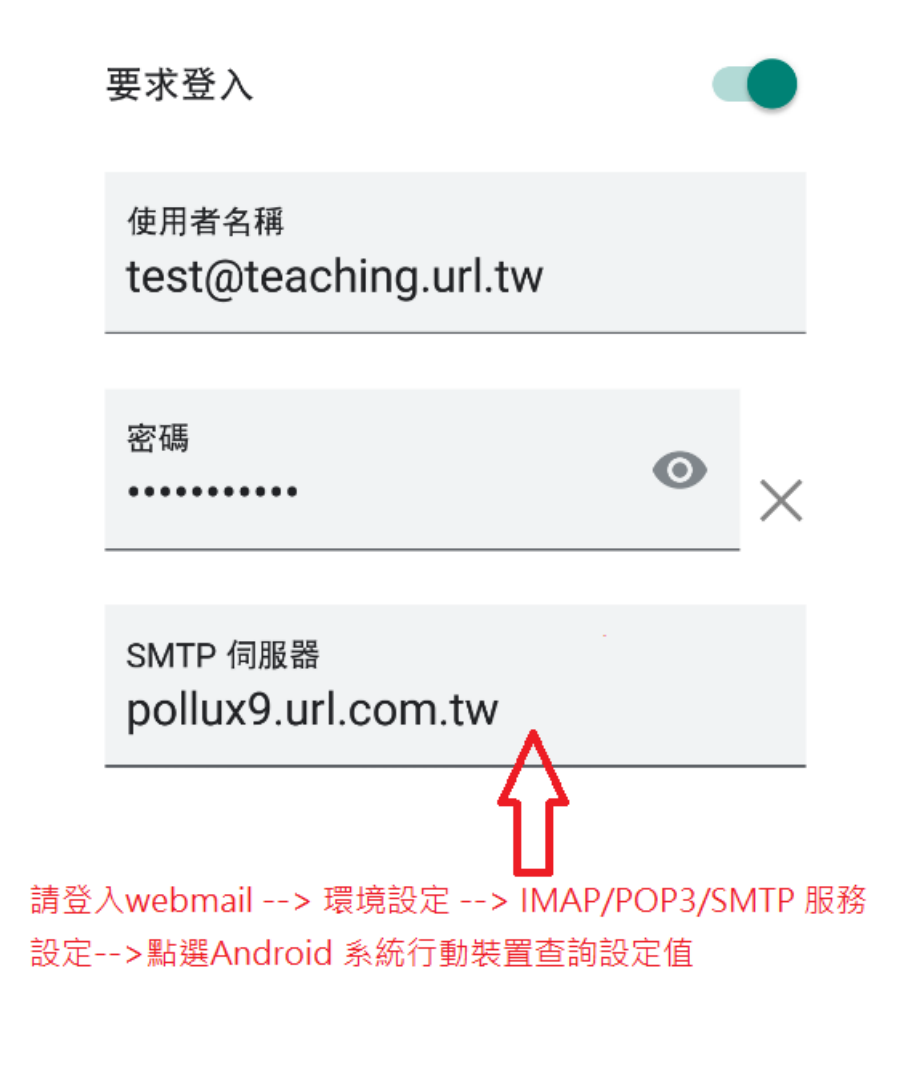

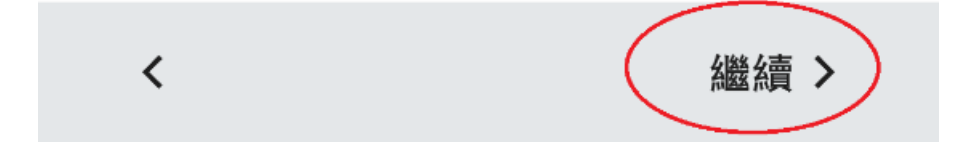

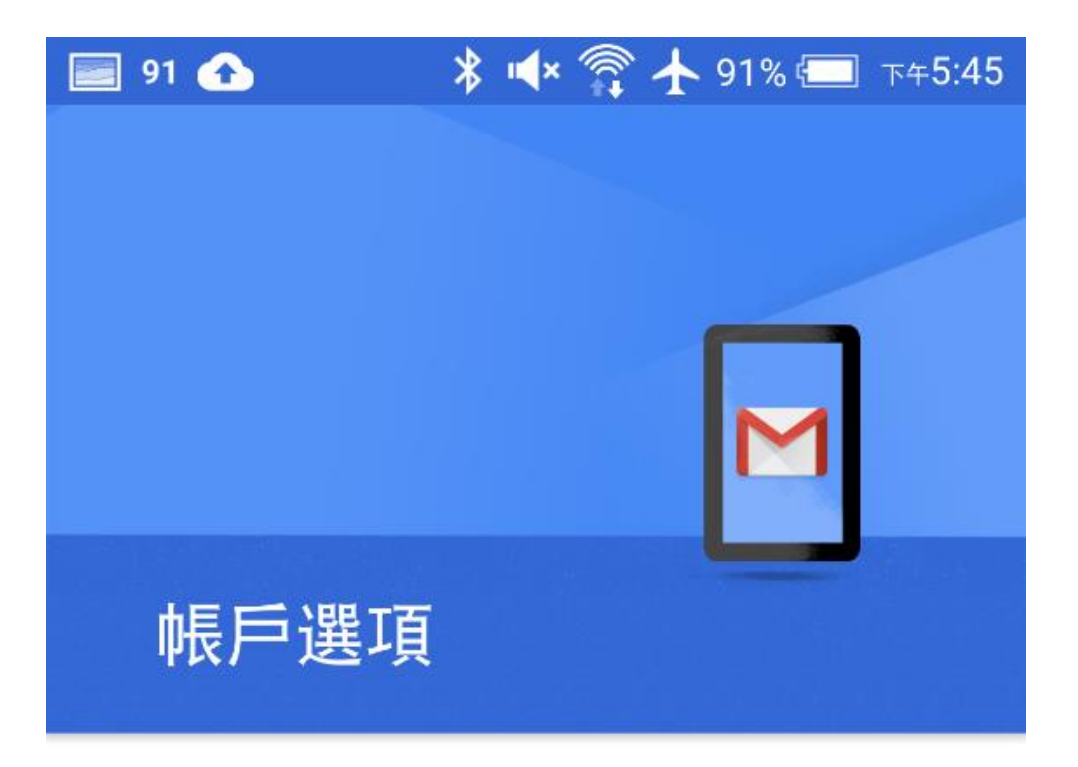

同步處理頻率:

每15分鐘檢查一次

√收到電子郵件時通知我

√同步處理這個帳戶的電子郵件

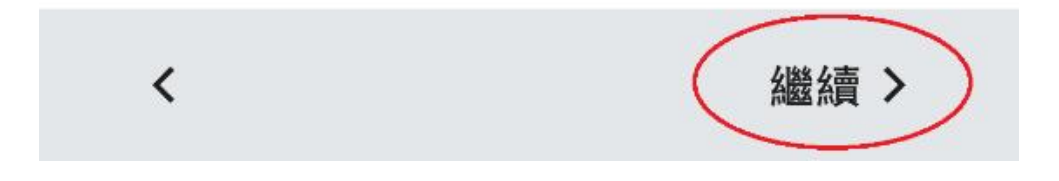

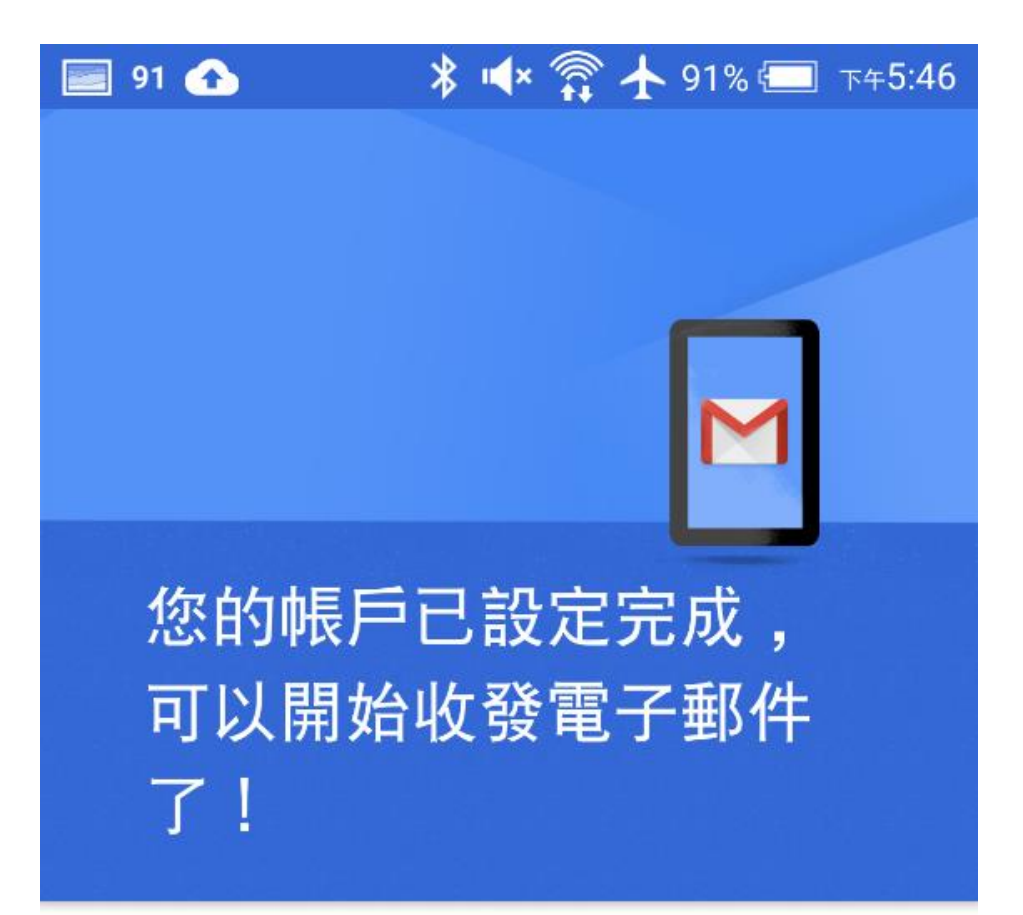

帳戶名稱 (選填) test@teaching.url.tw

您的名稱 test@teaching.url.tw

顯示在寄出的郵件中

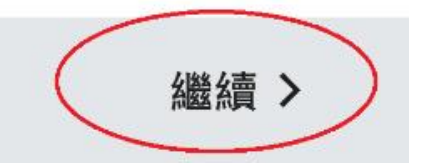